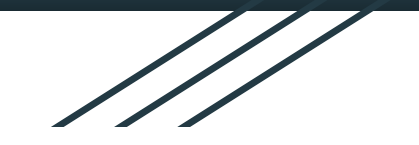

The Highlanders Robotics Team

"It's not about the game, it's about the journey"

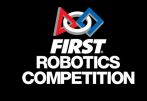

# JeVois in FRC

7/28/2020

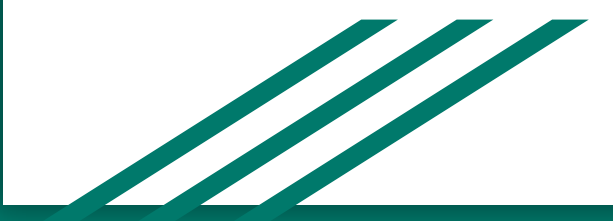

#### **Contents**

- Basics and Overview
- **Getting Started**
- Electrical Layout
- Basic Jevois Commands
- Computer Vision Algorithm
- Basic Code object detection
- Tuning HSV
- Additional Tips
- Lessons Learned
- **Pitfalls**
- **Questions**

\*We will be focusing on the 2020, Infinite Recharge Game and target

### Basics and Overview

### Jevois - What is it?

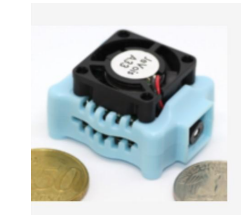

#### **JeVois Smart Machine Vision Camera**

Open-source quad-core camera effortlessly adds powerful machine vision to all your PC, Arduino, and Raspberry Pi projects.

● Camera System with onboard computer vision processor

 $\left(\begin{array}{c} \blacktriangledown \end{array}\right)$  (d)  $\left(\begin{array}{c} \text{in} \ \text{in} \end{array}\right)$ 

- Fully self contained
- **Flexible lens selection**

Jevois - Why?

- **Small**
- Only \$50
- Flexible and customizable solution

## Why not LIMELIGHT?

- Expensive
- Not as customizable

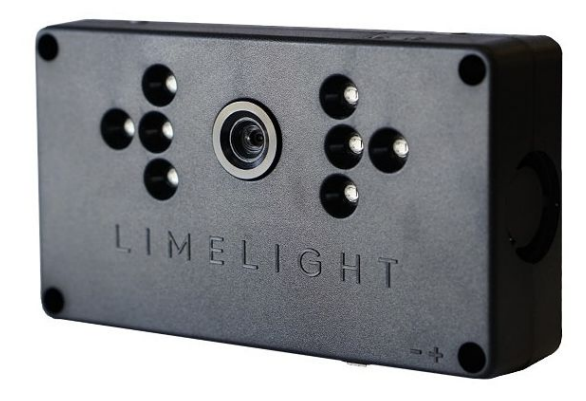

#### Camera Information

- Used as a driver vision camera and for computer vision
- Comes with 38 premade modules
	- Face Detection
	- QR code tracker
	- Etc
- Pre made modules are a good intro to computer vision
- Custom modules can be built with OpenCV and Python, or C++

YUYV 320 266 30.0 YUYV 320 240 30.0 JeVois ArUcoBlob

YUYV 320 286 30.0 YUYV 320 240 30.0 JeVois DemoORcode

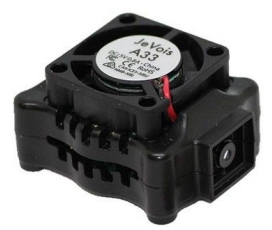

## Required Software

- **[Jevois SD Card](http://jevois.org/start/start.html) Image that will be flashed onto the Jevois**
- $Notepad++$  Used to edit python programs on the Jevois
- [Putty](https://www.chiark.greenend.org.uk/~sgtatham/putty/latest.html) Terminal used to connect to the Jevois
- [OBS Studio](https://obsproject.com/download) Used to see camera image
- Highlanders do not recommend Jevois Inventor Headless mode, inconsistent operation, difficult to transition from computer to robot.

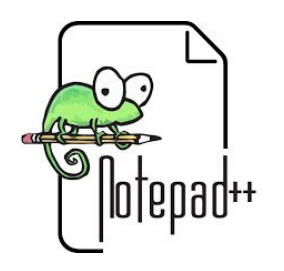

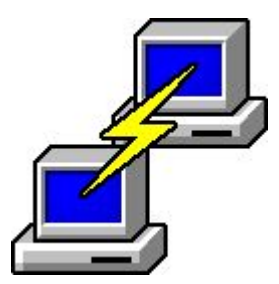

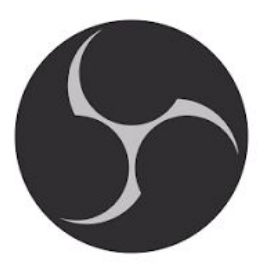

## Getting Started

#### Connect to Jevois

- Connect through putty
- Each module is defined by the screen resolution and FPS
- To edit code, use putty to mount the drive
- Then navigate to the correct python program and edit with Notepad++
- Once the code is edited, eject the drive
- The Jevois will automatically reboot and you can continue to test

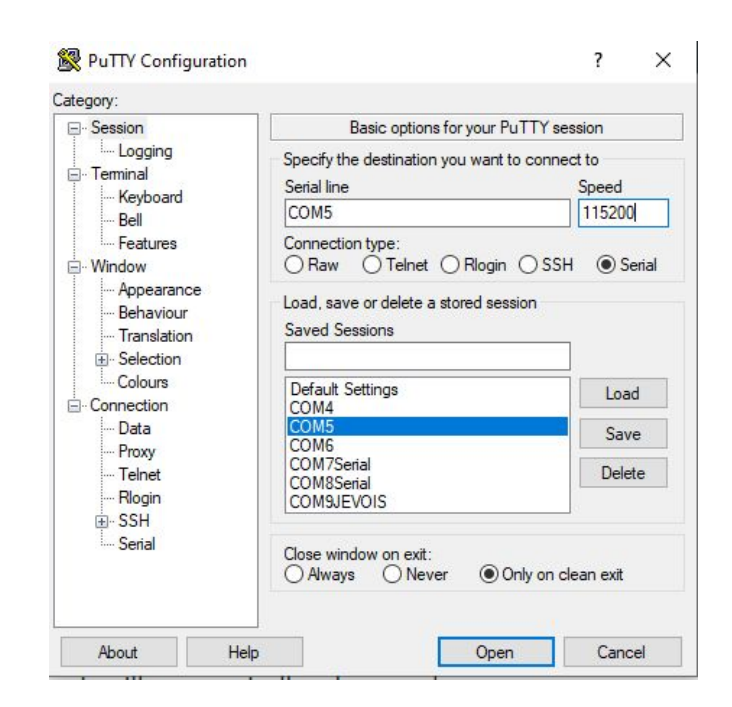

#### Jevois Organization

- Jevois is organized into a few different sections of code
	- Modules
	- Config
- Modules include the pre built Jevois modules as well as custom modules
- Config is split into a few different programs
	- Videomappings List of all the modules that the Jevois has
		- The custom modules must be written into the videomappings file using the image resolution and FPS
	- Initscript Run on start up of the Jevois
		- Used to set exposure, gain and vision module

#### Basic Jevois Commands

**setpar serout ...**: Command used to tell the jevois where to send the serial outputs(USB, serial, or both)

**usbsd:** This command will allow you to access the Jevois files, and is the main way to edit your program.

[Command Line Interface](http://jevois.org/doc/UserCli.html#:~:text=JeVois%20allows%20you%20to%20store,the%20JeVois%20command%2Dline%20interface.)

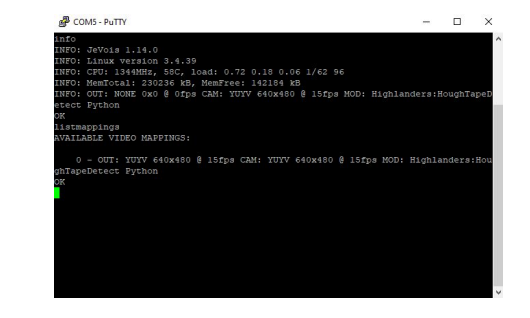

## Electrical Layout

### Electrical Layout

- Leave room for wires to be routed and room to unplug cables from jevois
- **Driver Vision Cameras** 
	- Only need power cable(USB)
	- Uses a y split cable that is plugged into a USB hub and power buck
- **Computer Vision Camera** 
	- Need both power and serial cables
	- Plug the power cable into a power buck
	- Plug the serial cable into the Roborio

\*The power bucks were incredibly important - otherwise during a round you will lose connection to the cameras.

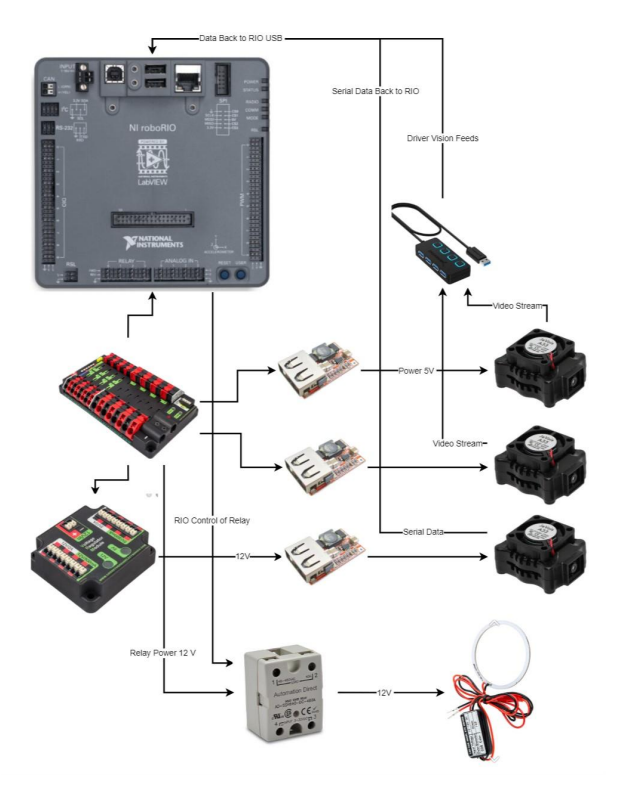

### Computer Vision Algorithm

## Successful - Object detection 2019 & 2020

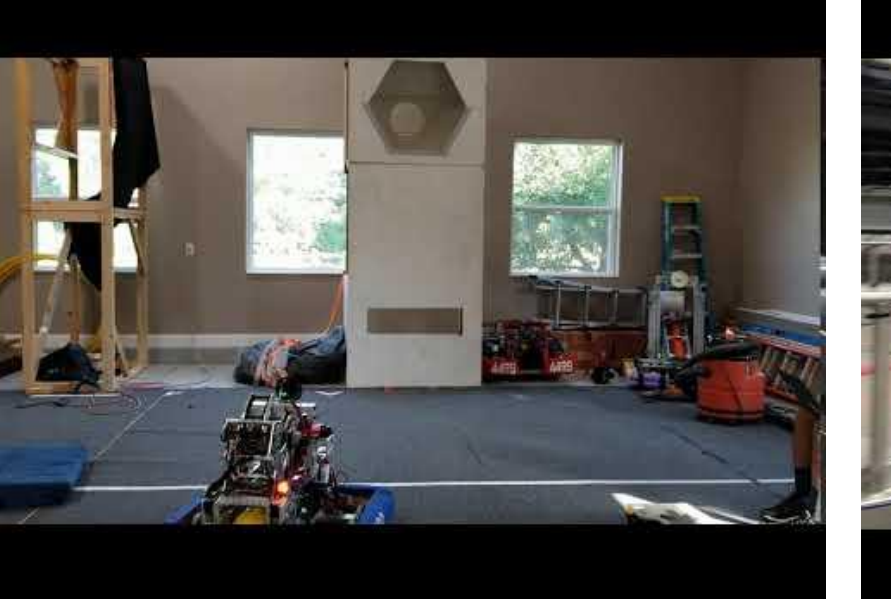

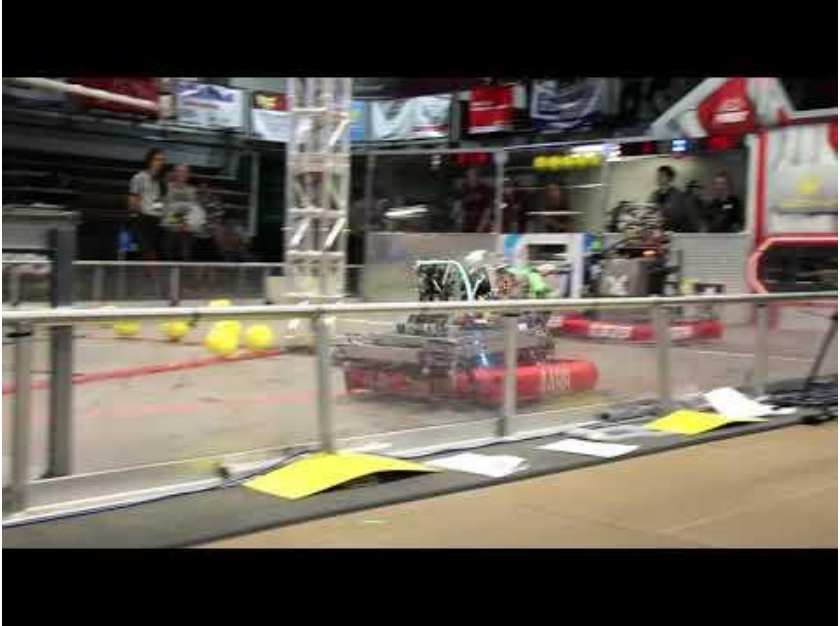

## The Computer Vision Algorithm

- Two Methods Contours, and Hough Lines
- Turn down the exposure and gain on the Jevois
- Use bright green LED light ring to light up reflective tape target
- Mask the image received from the Jevois
- Contours Look for contours in the frame
- Hough Lines Use Hough Lines function to find tapes
- Find the center of the target and use the X and Y pixel values to find distance and angle

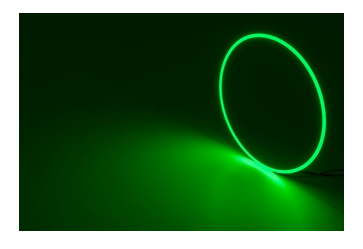

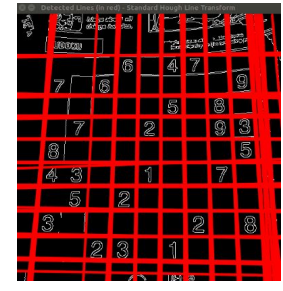

## Basic Code - Object detection

- Let's start by getting a frame from the Jevois
- We will declare the frame that we get from the Jevois as inimg and the frame that we will be sending out as outimg
- We get this image in the RGB (Red Green Blue) colorspace
	- RGB images are defined that each pixel has a 1 byte for Red, Green and Blue Components.
	- RGB values are typically represented between 0-255

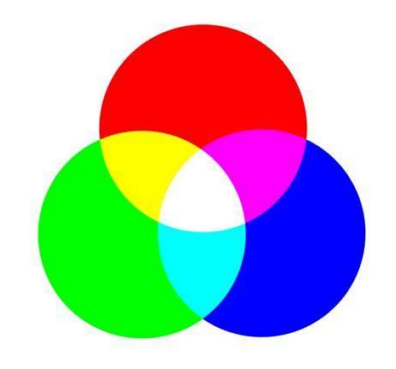

#get image  $\text{inimg} = \text{inframe.getCvBGR()}$  $outimg = inimg$ 

- We then convert the RGB image received from the camera into the HSV colorspace
- HSV = Hue, Saturation, Value
	- Hue The color (red, green, blue etc.)
	- Saturation How intense a color is
	- Value How light or dark the color is
- It is faster to filter an image by color in HSV because the computer vision only needs to perform comparisons with one value (hue) as opposed to 3 for RGB

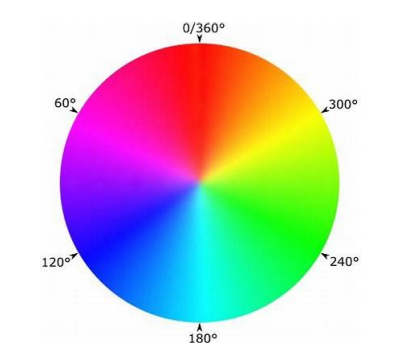

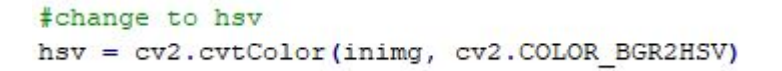

- Next we will create a threshold of colors that we can accept as our chosen color
- Using this threshold, we will create a mask over the HSV image
	- The mask will turn every pixel that is in that range white, and every other pixel black

#threshold colors to detect - Green: First value decides color, second val determines intensity, third val decides brightness lowerThreshold =  $np.array([65, 150, 120])$ upperThreshold =  $np.array([105, 255, 255])$ 

#### #check if color in range

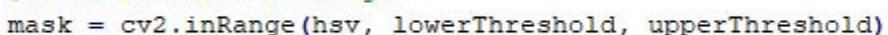

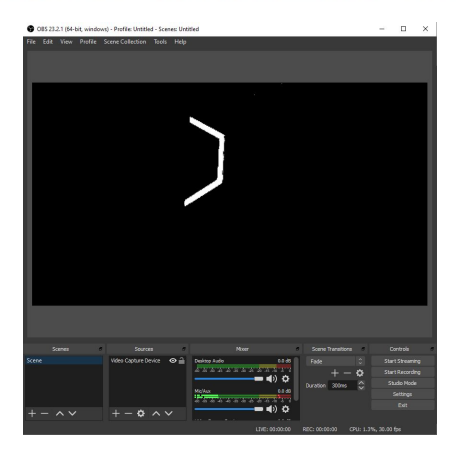

- Next, we look for contours in the image
	- Contours are contiguous regions within the masked image.
- These contours will only be the shapes that appear in white in the image

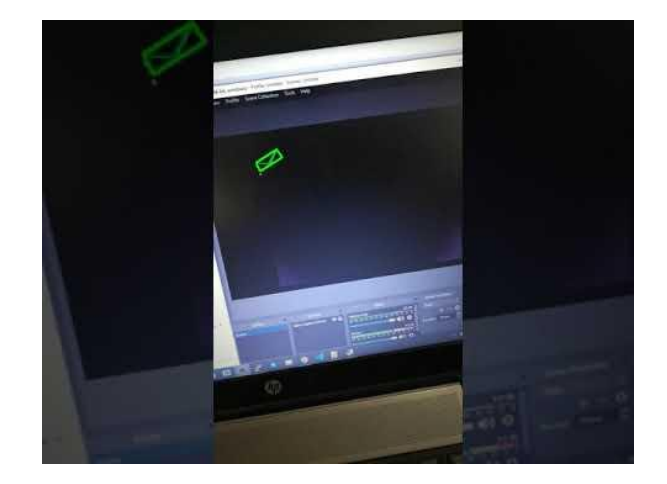

#### #find contours

 $contours,$  =  $cv2. findContours (closing, cv2. REF\_TREE, cv2.CHAIN_APPROX_NONE)$ 

- Once we have found the contours, we have essentially found the vision tape in the frame
- Once we have found the tape, we need to run some calculations to return distance and angle
- The angle is found using the following formula
	- (X pos centerFrame) \* degrees per pixel on the Jevois

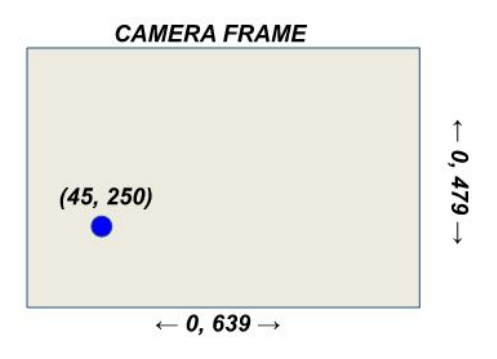

yawAngle =  $(center X - 319.5) * 0.203125$ 

- Once we have the distance and angle values, we need to send them to the robot. This is done using the Jevois serial channel.
- To send data over serial we convert the data to an ascii string using JSON
	- JSON = JavaScript Object Notation
	- {"Distance": Distance, "Angle": Angle}
- Then we can send the string over with Jevois.sendSerial()

jevois.sendSerial (JSON)

Tuning HSV

## Customized HSV Tuner

- Tuning HSV is one of the most important parts of this entire process
- Constantly changing the values that we have set in code and having to redeploy, only for the values not to work is time consuming and can often be counter - productive.
- We created a python script that will run and change the HSV values from the terminal
- Once the best HSV values are found, we input those values into the actual python program
- Extremely useful in the calibration time at a tournament

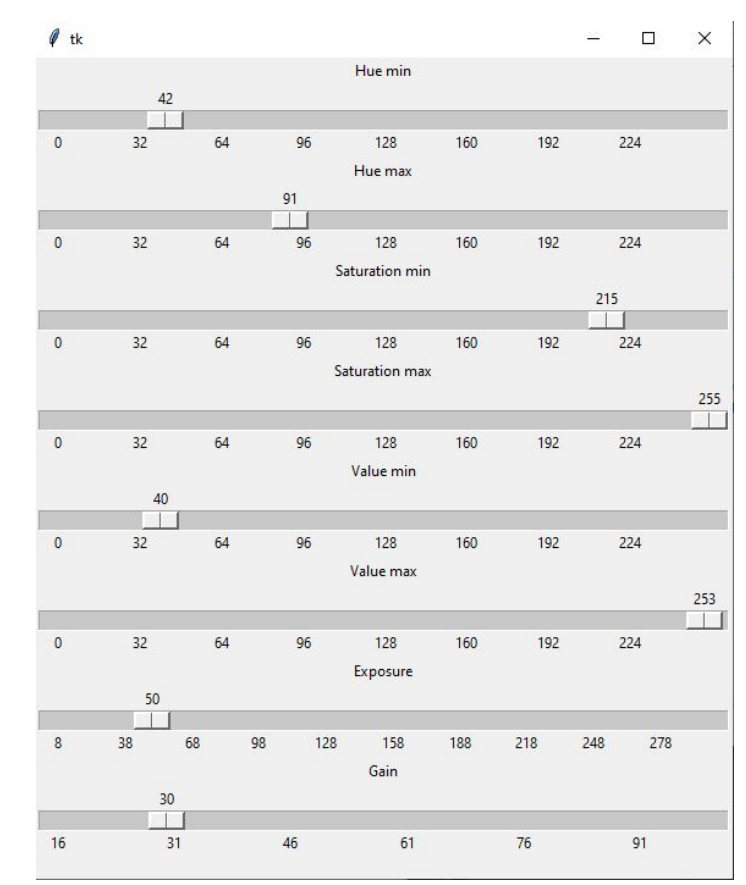

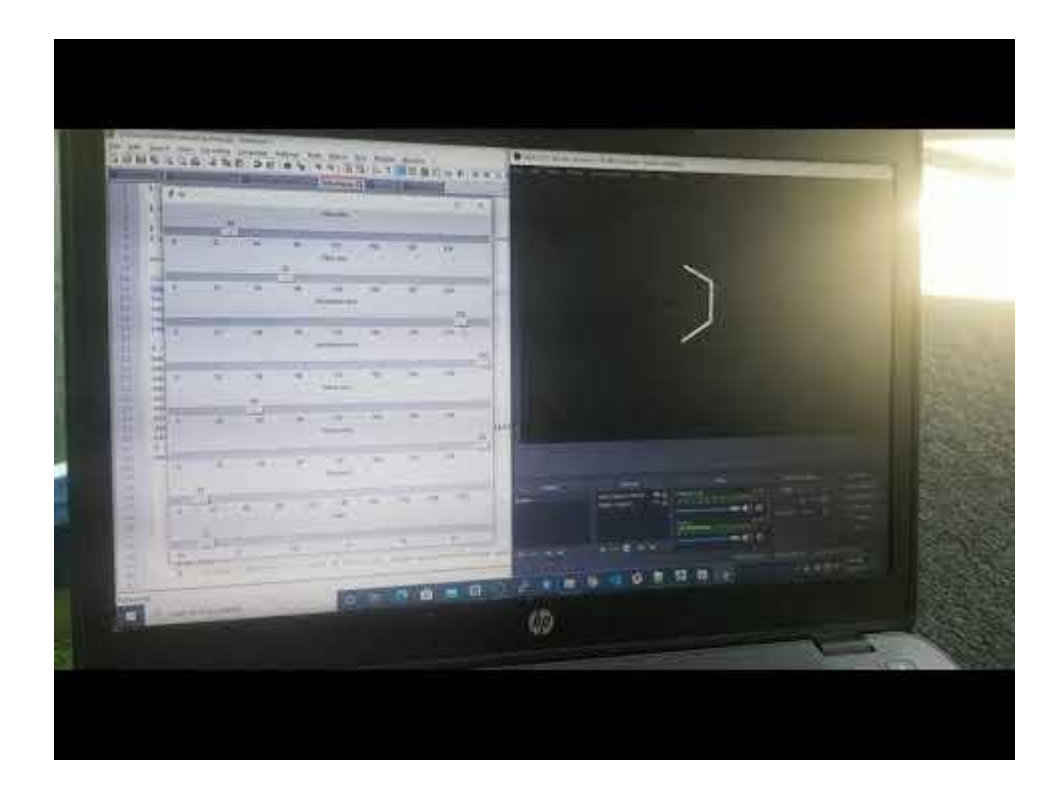

## Additional Tips

#### Helpful Information

- Wiring on the robot is extremely specific, so make sure it is perfect!
- The JeVois uses a few different methods to run code so set up three methods
	- ProcessNoUSB
	- Process
	- UniversalProcess
- Keep all code in UniversalProcess and call that into both Process and ProcessNoUSB
	- The Jevois will automatically call Process or ProcessNoUSB based on whether the Jevois is used on a robot or a computer
- When on the robot, make sure the serial is only sent to the serial port when on the robot
- [White paper from FRC #2073](https://www.chiefdelphi.com/t/paper-using-jevois-camera-in-frc/161121) Link to a great paper on using the Jevois in FRC

## Running Multiple Driver Vision Cameras

- Running multiple cameras requires an additional step
- Plugging in the sd card into the computer, add a blank text file called multicam to the BOOT: portion of the drive
- This helps to lower the bandwidth used by the Jevois and lets multiple Jevois' run on the robot
- Plugged into the USB Hub and power buck using Y split cable
- Driver Vision Camera Image displayed on Shuffleboard

#### Potential Pitfalls We made mistakes so you don't have to!

- Jevois Inventor
	- Programming the Jevois with Jevois inventor makes the Jevois dependent on being able to connect to Jevois inventor.
	- This causes problems when the Jevois is running without inventor
- Power bucks
	- Make sure to plug power bucks into 12 V rail on VRM, or directly into PDP.
	- When plugged into 5 V rail on VRM we found that the Jevois has multiple power failures
- Don't put computer vision Jevois on a USB hub
	- USB hubs sometimes mess with the port ID of the Jevois on the RIO. This sometimes prevents the rio from properly connecting to the Jevois
- The 2 USB ports on the roboRIO are enumerated differently. Always use the same port for the Jevois
- Make sure Driver vision cameras have serial out set to none, otherwise there will be issues
- Make sure Driver vision cameras are running at low resolutions, otherwise they will saturate the USB bus.

#### Lessons Learned

- Light Ring Using relay, don't leave on too long
- Fisheye Lens Better lens for driver vision
- Booting Up Jevois with USB Hub Computer Vision first, driver vision second
- Make sure Source Control is important!
- Keep the Jevois in one spot on the Robot (angle and distance)
- Hot glue the serial cable into the serial connector on Jevois
- Creating new cases model on GrabCad
- Mount the Jevois horizontally and get a larger range of view

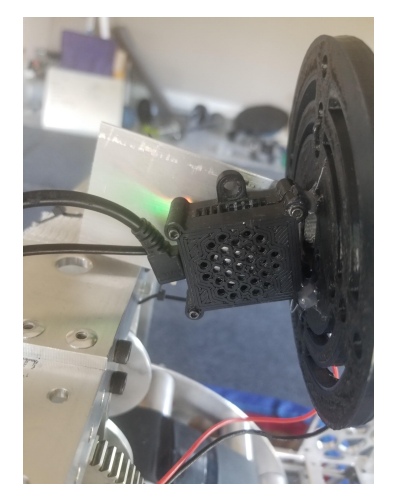

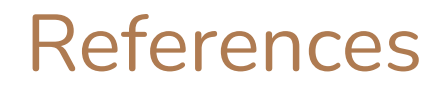

#### Help Documents

- <http://jevois.org/doc/UserConnect.html>
- <http://jevois.org/doc/UserCli.html>
- <http://jevois.org/start/>
- [https://docs.opencv.org/master/d9/df8/tutorial\\_root.html](https://docs.opencv.org/master/d9/df8/tutorial_root.html)

#### Jevios Products

- [https://www.jevoisinc.com/collections/jevois-hardware/products/jevois-a33-smart-machine-vision-camera?varia](https://www.jevoisinc.com/collections/jevois-hardware/products/jevois-a33-smart-machine-vision-camera?variant=36249051658) [nt=36249051658](https://www.jevoisinc.com/collections/jevois-hardware/products/jevois-a33-smart-machine-vision-camera?variant=36249051658) - Jevois
- <https://www.jevoisinc.com/products/jevois-1-3mp-sensor-with-120deg-fisheye-lens> Fisheye Lens

#### Code

● <https://github.com/HighlandersFRC/2020-Chronostar/tree/master/VisionCode>

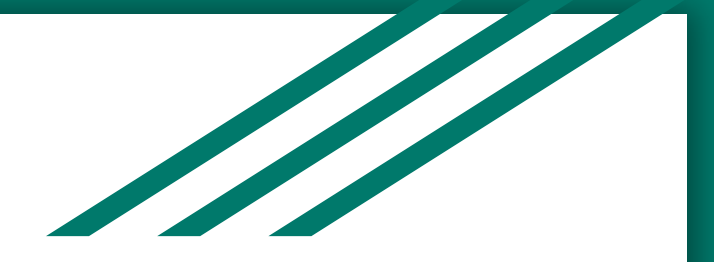

## Questions?

Feel free to email me at: adarsh.payyakkil@gmail.com

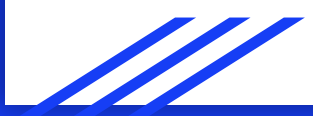